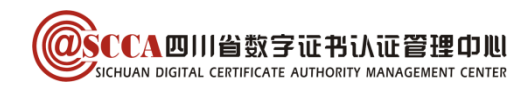

# 四川人社在线公共服务平台 四川 CA 数字证书办理及使用指南 (V1.5)

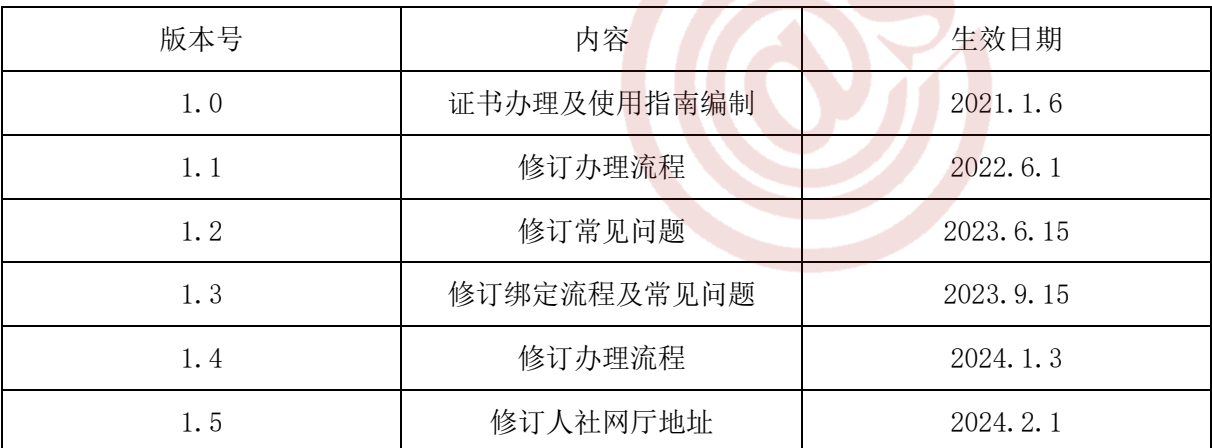

## 目录

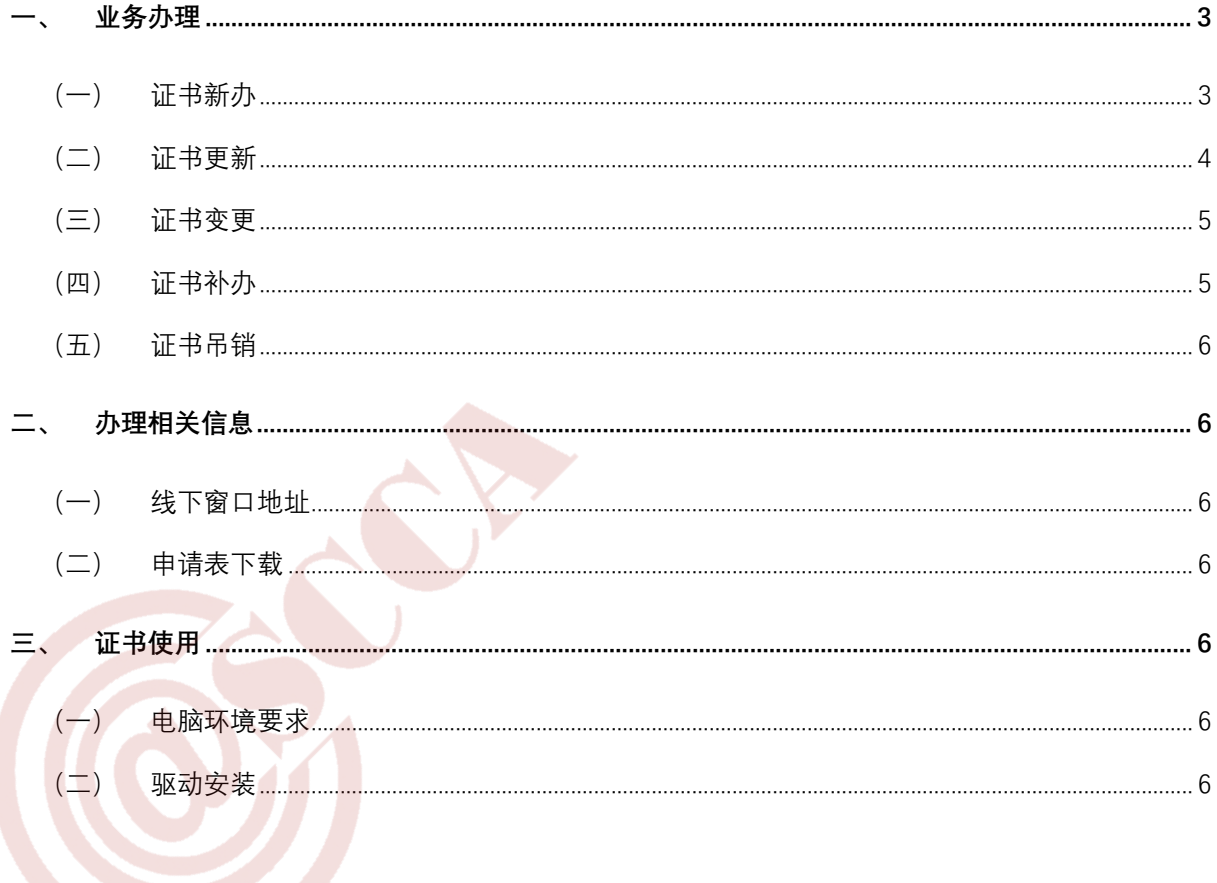

第 1 页/共 10 页

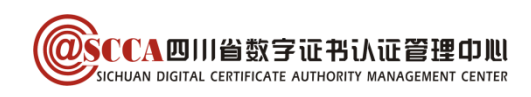

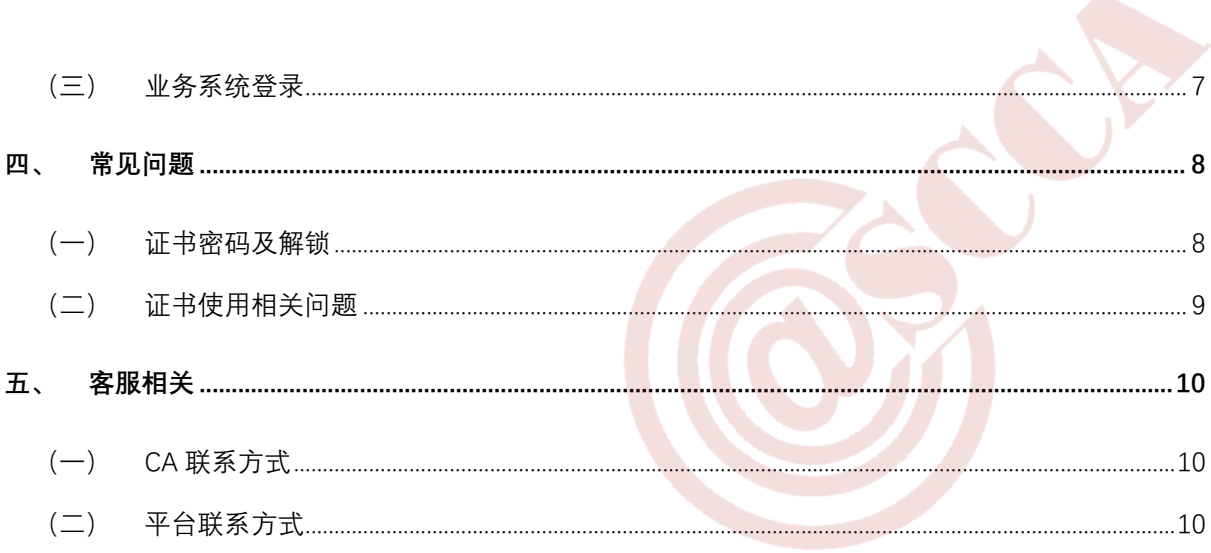

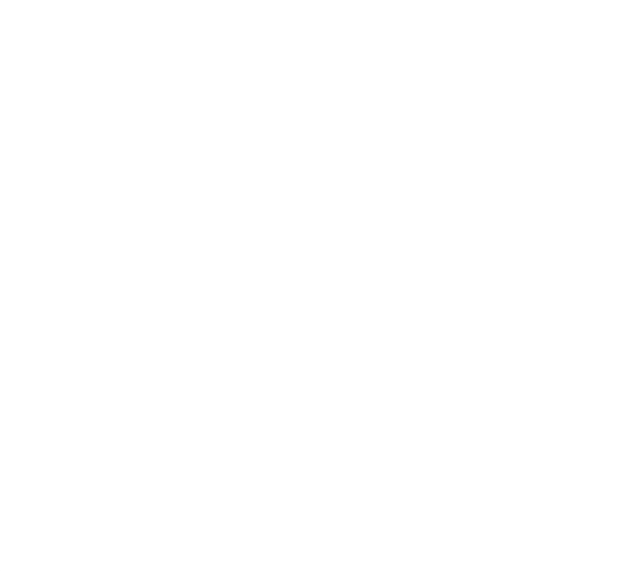

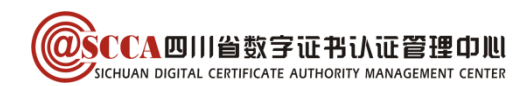

# 前言

用人单位使用数字证书登录四川人社在线公共服务平台,可在线办理人员增加、减少,申报工 资修改, 明细查询等业务。

本指南旨在帮助四川 CA 证书用户,完成数字证书的办理与使用,用户可根据需要选择办理方 式。

# <span id="page-2-0"></span>一、业务办理

# <span id="page-2-1"></span>(一)证书新办

用户首次申请数字证书或额外增加数字证书。

### 1.登录网厅

访问四川 CA 网厅 (<http://wt.scca.com.cn/>),选择"四川人社在线公共服务平台专用"入 口,并登录。

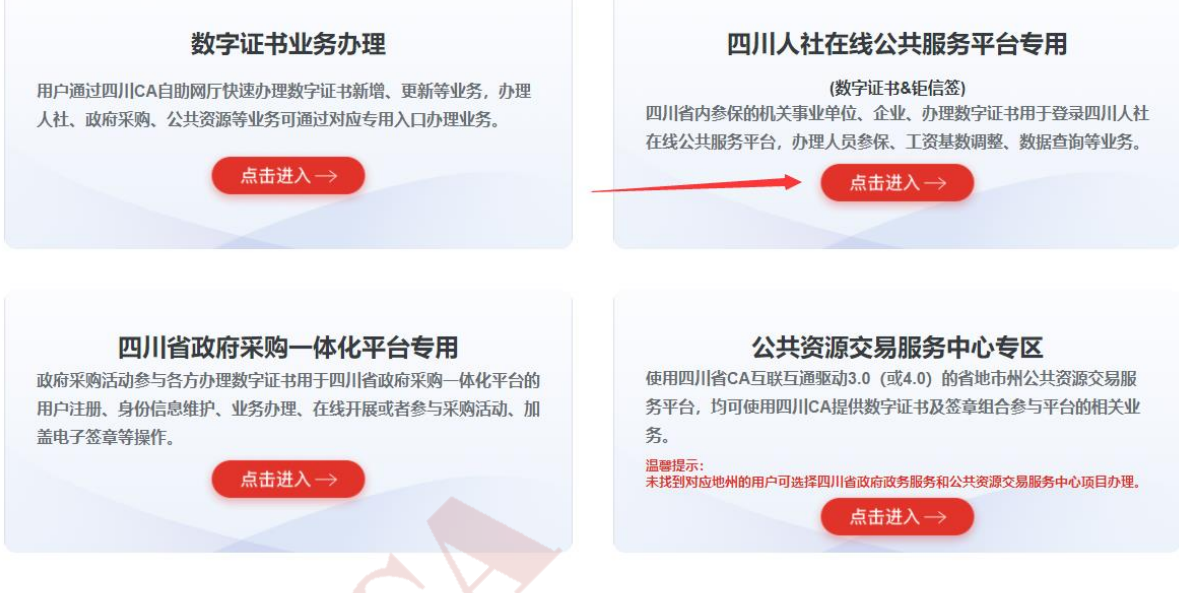

选择"单位性质"与"所属区域"(单位社保参保所属区域)。

第 3 页/共 10 页

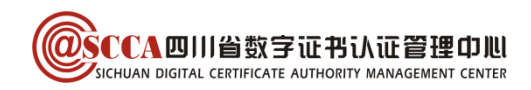

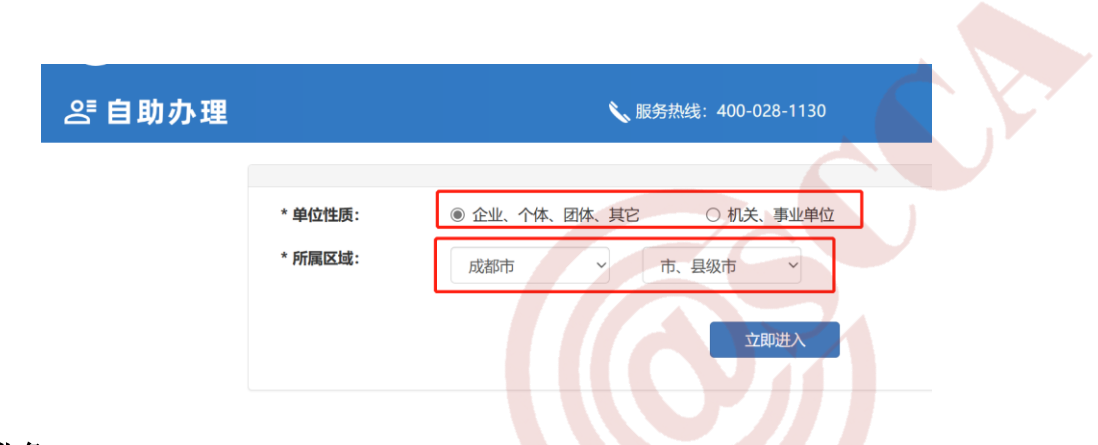

#### 2.办理业务

点击"证书新办"后,在"人社应用"中选择对应的应用类别,在线填写申请,选择办理方

式:

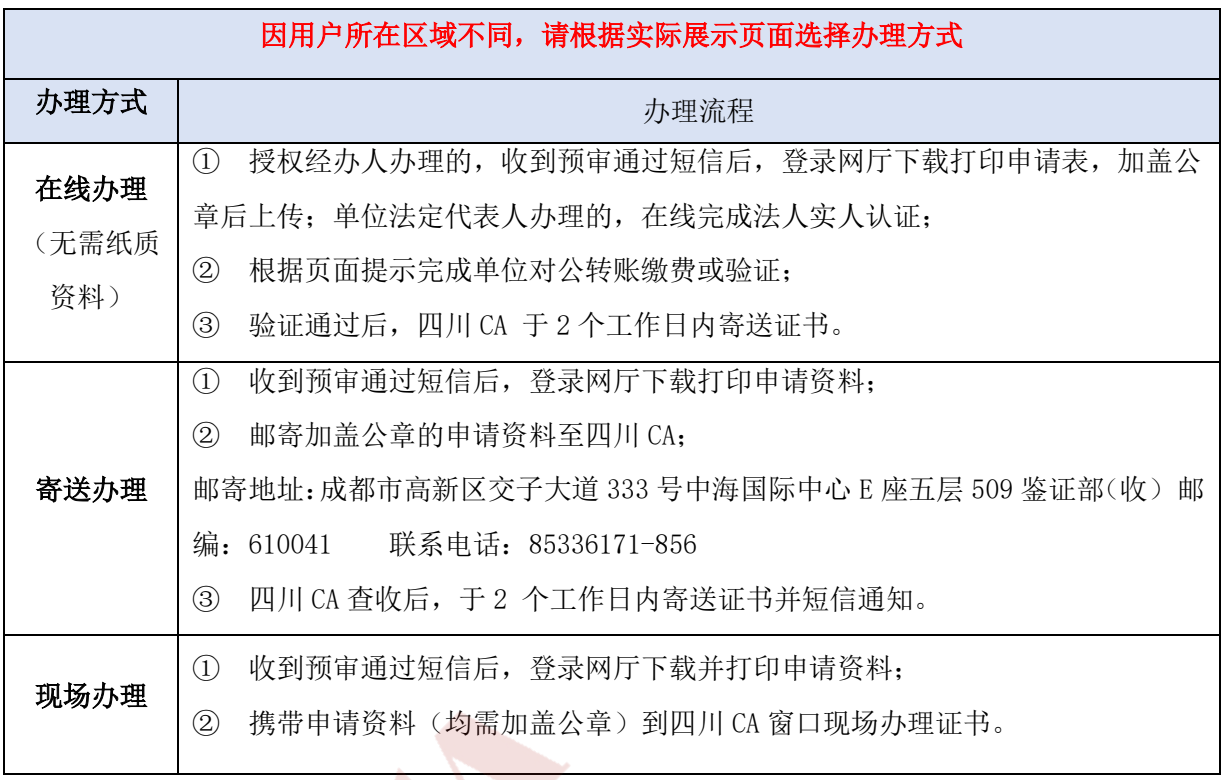

## <span id="page-3-0"></span>(二)证书更新

证书即将到期或已到期时,用户申请延长其有效期(证书到期前 60 天起可办理更新)。

## 1. 证书有效期内更新

① 插入证书 USB Key,登录四川 CA 网厅(<http://wt.scca.com.cn/>),在"证书更新"界 面提交在线申请;

- ② 用户收到审核通过的短信后,按页面提示,在证书助手(i 信)中完成证书更新。
	- 证书助手(i 信)的安装请参看下文"驱动安装"章节。

# 第 4 页/共 10 页

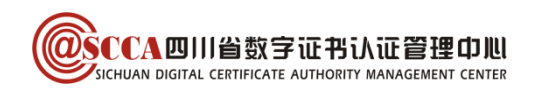

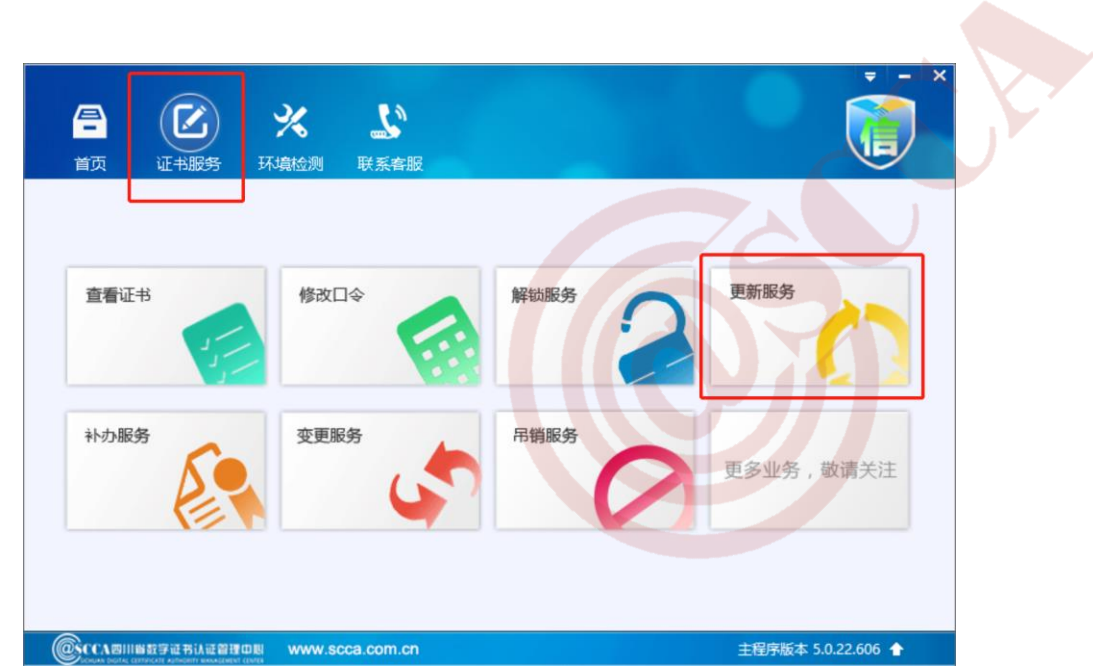

#### 2.证书已过期更新

- ① 参考证书新办的流程,选择在线、寄送或窗口办理,完成相应流程;
- ② 用户收到业务完成的通知短信后,按页面提示,在证书助手(i 信)中完成证书更新。 证书助手(i 信)的安装请参看下文"驱动安装"章节。

# <span id="page-4-0"></span>(三)证书变更

 证书主体信息(单位名称、证照号)变更时,用户申请变更业务,办理时需携带数字证 USB Key, 变更的数字证书有效期不变。

#### 1.资料准备

用户准备以下申请资料(资料均须加盖单位公章<鲜章>):

- ① 《企业机构数字证书及印章业务申请表》原件;
- ② 单位证照复印件;
- ③ 经办人有效身份证复印件。

#### 2.现场办理

前往窗口现场提交申请资料,符合办理要求的现场办结。

# <span id="page-4-1"></span>(四)证书补办

数字证书 USB Key 在有效期内丢失或损坏时,用户申请补办数字证书,补办的数字证书有效期

不变。

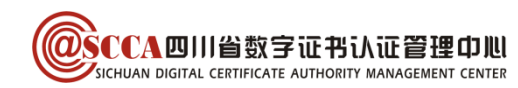

#### 1.资料准备

用户准备以下申请资料(资料均须加盖单位公章<鲜章>):

- ① 《企业机构数字证书及印章业务申请表》原件;
- ② 经办人有效身份证复印件。

#### 2.现场办理

前往窗口现场提交申请资料、缴纳费用,符合办理要求的现场办结。

## <span id="page-5-0"></span>(五)证书吊销

数字证书 USB Key 遗失或不再使用时, 用户申请吊销数字证书。

#### 1.资料准备

用户准备申请资料(与证书补办所需材料相同)。

#### 2.现场办理

前往窗口现场提交申请资料,符合办理要求,工作人员为用户吊销证书。

# <span id="page-5-1"></span>二、办理相关信息

#### <span id="page-5-2"></span>(一)线下窗口地址

窗口地址查询: [https://www.scca.com.cn/certificate\\_tag\\_serviceNetwork\\_sort\\_5.html](https://www.scca.com.cn/certificate_tag_serviceNetwork_sort_5.html)

### <span id="page-5-3"></span>(二)申请表下载

申请表下载地址:[https://www.scca.com.cn/serviceSupport\\_tag\\_download.html](https://www.scca.com.cn/serviceSupport_tag_download.html)

## <span id="page-5-4"></span>三、证书使用

#### <span id="page-5-5"></span>(一)电脑环境要求

#### 1.操作系统

电脑需使用 windows7 及以上操作系统。

#### 2.浏览器

浏览器建议使用 360 极速浏览器或谷歌浏览器。

#### <span id="page-5-6"></span>(二)驱动安装

证书助手(i 信)是四川 CA 提供的证书维护管理工具,提供证书查看、业务办理、密码管理、 应用导航、检测修复、在线客服等快捷服务。初次使用证书的用户,请下载并安装。

#### 第 6 页/共 10 页

 $\omega$ SCCA四川省数字证书认证管理中心

#### 1.下载最新版证书助手(i 信)

访问四川 CA 官网 ([www.scca.com.cn](http://www.scca.com.cn/)) 首页"服务支持"-"下载专区",下滑至页面中间位 置,下载最新版证书助手(i 信)。

#### 2.一键安装

拔出 CA 证书 USB Key, 关闭所有浏览器, 解压下载的文件, 运行"i 信-SCCA-通用版"。

安装过程如有提示请点击"确定"/"允许", 安装完成后点击"关闭"。

 $\overline{\phantom{a}}$ 

### <span id="page-6-0"></span>(三)业务系统登录

#### 1.已注册用户登录

插入 CA 证书 USB Key, 进入"四川人社公共服务平台", 选择"法人登录", 点击"四川 CA 登录",输入证书密码即可进入平台经办系统。

平台网址: <https://www.schrss.org.cn/scggfw>

#### 2.初次登录用户

#### 第一步: 法人用户注册

插入 CA 证书 USB Key, 进入"四川人社公共服务平台",点击"注册",根据页面提示,进行 "法人用户注册",此操作会将经办人与单位进行关联。

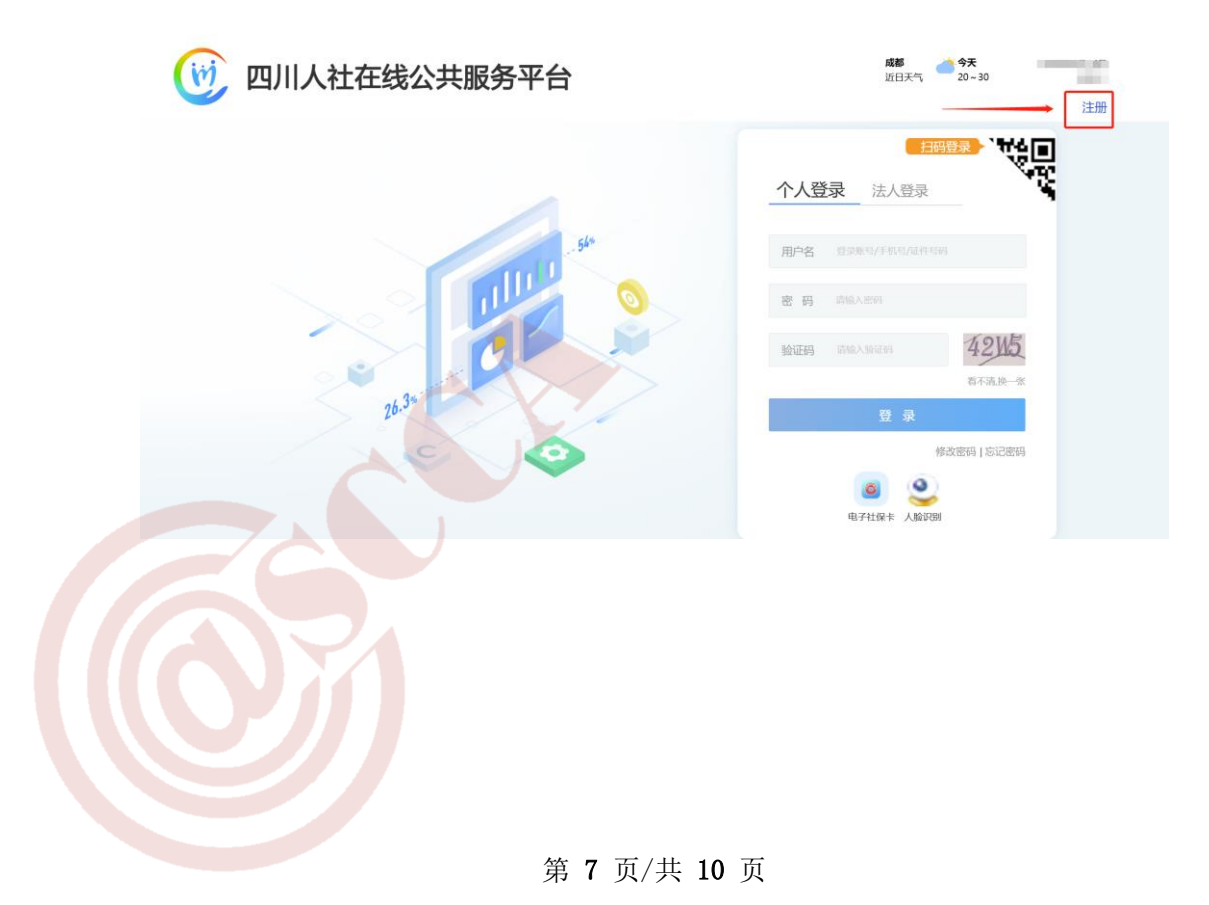

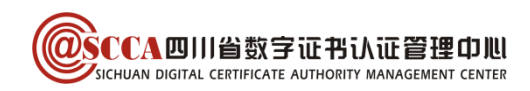

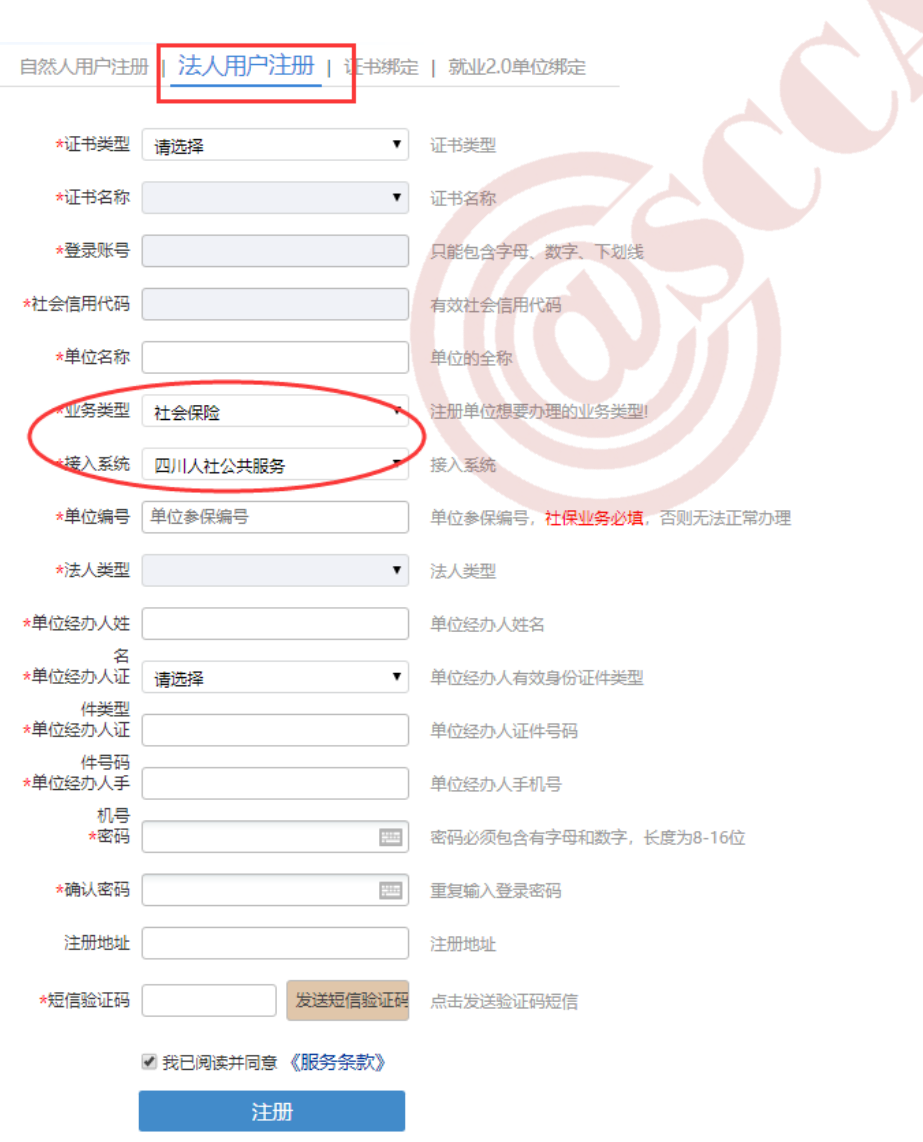

## 第二步: 证书绑定

根据页面信息,进行"证书绑定",此操作会将单位信息与证书信息进行匹配。

# <span id="page-7-0"></span>四、常见问题

# <span id="page-7-1"></span>(一)证书密码及解锁

## 1.证书密码

证书初始密码为"12345678",修改密码可安装四川 CA 证书助手(i 信), 在"证书服务"-"修改口令"中操作。

### 2.证书解锁

如忘记证书密码或证书被锁定,可在证书助手(i 信) "证书服务"- "解锁服务"中申请重置

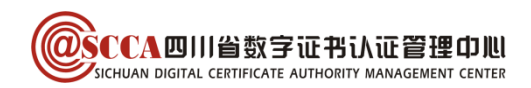

密码。

## <span id="page-8-0"></span>(二)证书使用相关问题

1. 证书绑定时提示"证书对应的法人账户不存在,请注册后在绑定"

注册失败,原因为:未查询到统一社会信用代码对应法人 请完成法人用户注册后,再进行此操作!

OK

疏定

请按照"初次登录用户"进行法人用户注册和证书绑定。

## 2. 四川 CA 登录提示"插件异常"

www.sc.hrss.gov.cn 显示

插件异常,请下载最新版四川CA证书助手i信https://www.scca.com.cn/ News Show theId 992.html并安装, 安装时请关闭所有浏览器

- ① 打开控制面板,卸载 i 信驱动并重启电脑;
- ② 参看正文"驱动安装"章节,安装证书助手(i 信)最新版本;
- ③ 安装完成后使用 360 极速浏览器或谷歌浏览器重新登录。
- 3. 证书助手(i 信)环境检测异常提示"数字证书安全控件-ftsccactrl V3:未安装" 处理方法同上。
- 4. 登录时提示"CA 证书未绑定主单位或附属单位, 请到人社大厅进行绑定"

当前CA证书对应的经办人未绑定主单位或附属单 位,请到人社大厅或注册页面证书绑定模块进行绑 定! ① 未注册法人及证书绑定的请参看"初次登录用户"进行法人用户注册和证书绑定;

第 9 页/共 10 页

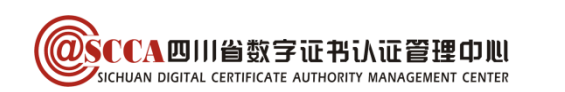

② 解绑更换经办人或其他情形的请携带单位证照(原件或复印件)、需要绑定的经办人身份 证(原件或复印件)及证书 USBKey 到成都市青羊区西月城街 20 号社保大厦 4 楼 13 号窗口 现场进行绑定。

# <span id="page-9-0"></span>五、客服相关

# <span id="page-9-1"></span>(一) CA 联系方式

客服电话:400-028-1130。

客服 QQ: 4008676868。

# <span id="page-9-2"></span>(二)平台联系方式

其他业务或技术相关问题,请联系所属社保局或 12333 社会保障服务热线。

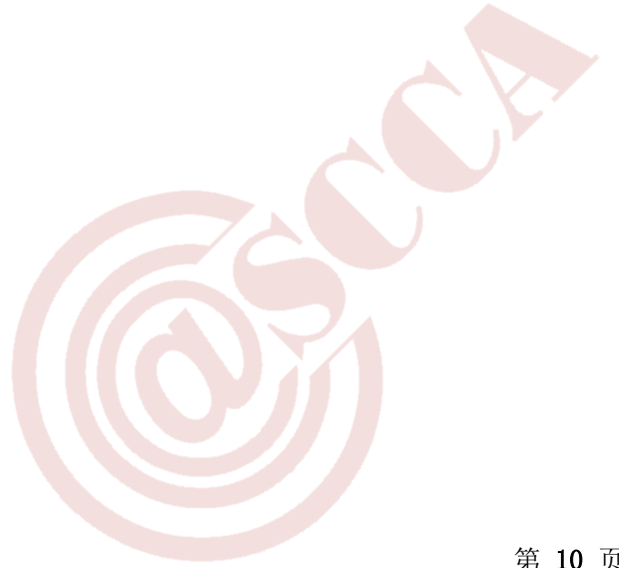